# **Programming Two**

# **Tutorial 6: Intro to C# and XNA**

### **Introduction**

This tutorial assumes that you have understood most of the C++ we have done so far and therefore advances at a relatively fast rate.

#### **Stage One: Initialisation**

Start a Windows Game Project and then run it (You can press F5) This should give you a nice blue blank window

# **Stage Two: Window Properties**

Add the code below to either the Initialize() function or code your own function called  $\text{SetUpXNADevice}()$  or something similar. This function will need to be called from the Initialize() function.

```
 graphics.PreferredBackBufferWidth = 500; 
 graphics.PreferredBackBufferHeight = 500; 
 graphics.IsFullScreen = false; 
 graphics.ApplyChanges(); 
 Window.Title = "XNA Tutorial 1";
```
Play around a little with these settings. Change the window title and alter the window size. Look at the following msdn entry to see what other methods/members are available: [http://msdn2.microsoft.com/en](http://msdn2.microsoft.com/en-us/library/microsoft.xna.framework.graphicsdevicemanager.togglefullscreen.aspx)[us/library/microsoft.xna.framework.graphicsdevicemanager.togglefullscreen.aspx](http://msdn2.microsoft.com/en-us/library/microsoft.xna.framework.graphicsdevicemanager.togglefullscreen.aspx)

#### **Stage Three: Loading Images**

There are two ways to adding/display images

Before we use either method we need to add the following code:

 GraphicsDevice device; // <---- added handle to device Texture2D mTexture; // <---- added handle to texture

To our game class, under the pre-generated

```
 GraphicsDeviceManager graphics; 
 SpriteBatch spriteBatch; // <--- needed to draw the sprite
```
Is fine

# Method 1: Loading from file Add the following code:

```
 private void InitSprites() 
\{ // @ symbol means interpret a string literally 
          string path = @". . \.\.\.\.\imagename.png";
           if (device != null) 
\{mTexture = Texture2D.FromFile(device, path); } 
        }
```
And the call it from our  $\text{Initialize}()$  function. The path needs to be the same as where we are storing our image. Don't forget that the image name and extension must match our resource.

# Method 2: Loading from resource

The first thing we need to do is add our image as a resource to our content directory structure. Make sure you have solution explorer view selected. To do this add the image to the relevant directory. Then right click our content solution tab and navigating to the add option select existing item.

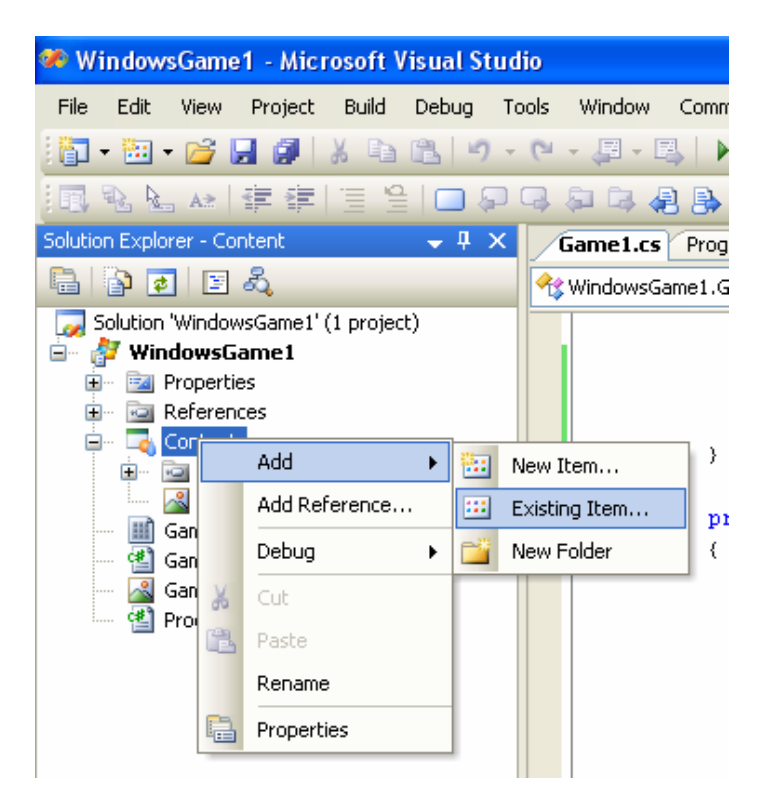

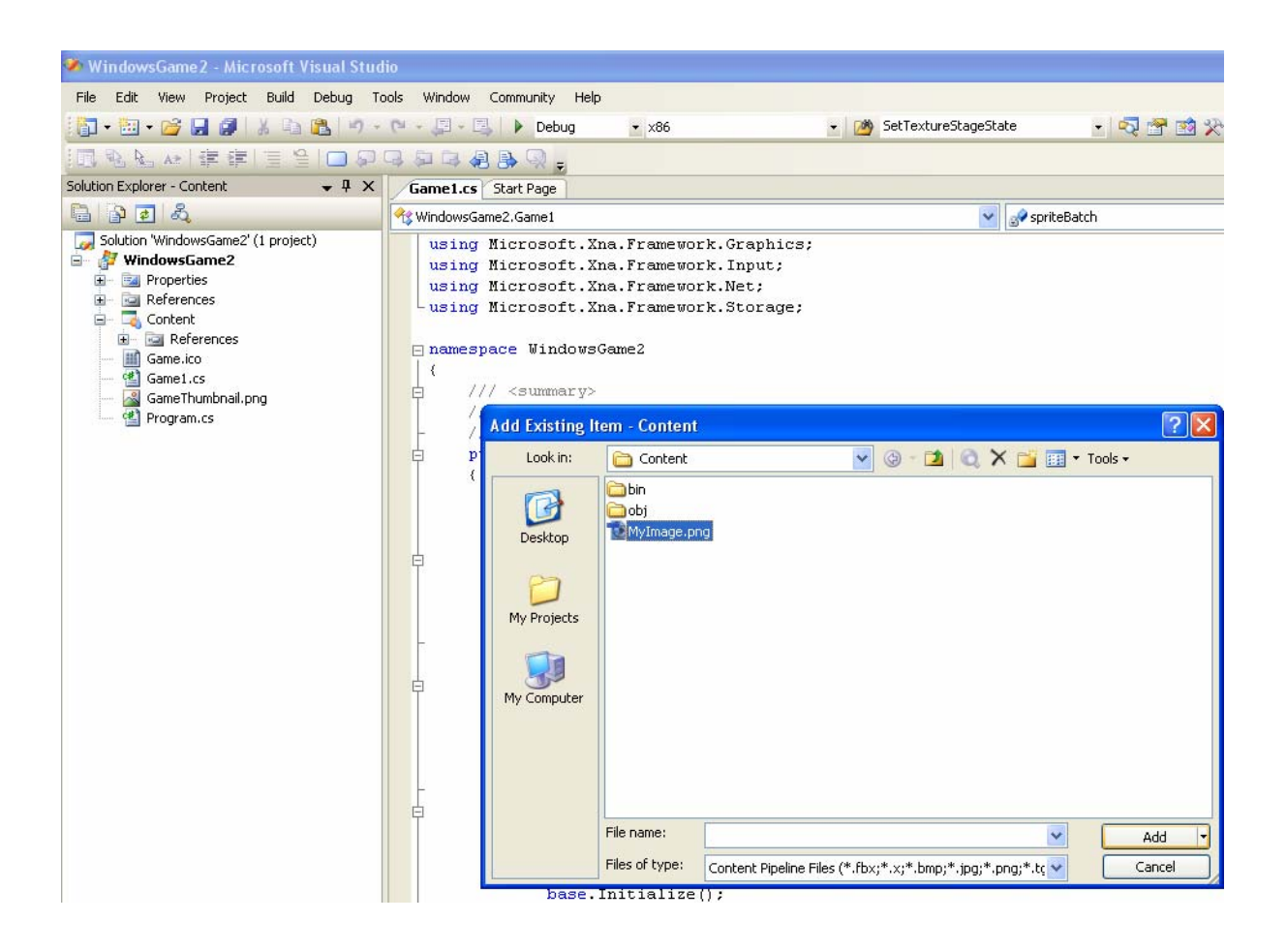

Then locate the image you wish to add in the browser window and click add. The image should now be in your content listing when you are viewing with solution explorer.

With your image selected in the solution explorer click the properties window tab to see your image properties, including its asset name – which is the filename by default.

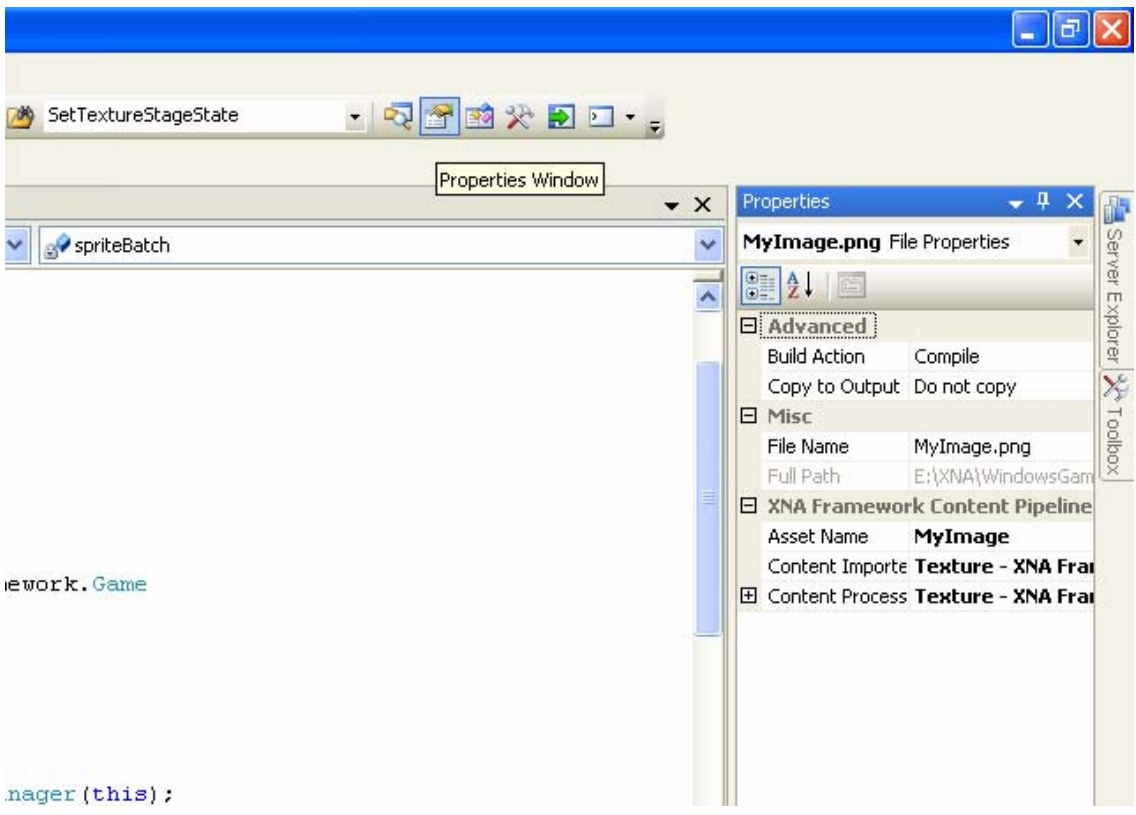

In the function LoadContent() add the following code:

```
spriteBatch = new SpriteBatch(GraphicsDevice);
 mTexture = Content.Load<Texture2D>("JumpingJelly");
```
This code loads the texture from the content via the asset name.

#### **Stage Four: Drawing the Images**

We need to add the following code to our Draw (GameTime gameTime) function.

```
spriteBatch.Begin(SpriteBlendMode.AlphaBlend); 
spriteBatch.Draw(mTexture, new Rectangle(0, 0, 100, 100), Color.White);
spriteBatch.End();
```
This displays the whole of the texture. Play around altering the rectangle to change where the image is drawn, and at what size. Play with the blending modes to see if you can determine any difference. You can also alter the background colour via the following function:

```
graphics.GraphicsDevice.Clear(Color.CornflowerBlue);
```
Find or make an texture that contains two or more images. Google "sprite sheet" if necessary.

```
spriteBatch.Begin(SpriteBlendMode.AlphaBlend);
spriteBatch.Draw(mTexture, new Rectangle(0, 0, 50, 50), new 
      Rectangle(0, 0, 256, 256) , Color.White); 
spriteBatch.End();
```
Play with the spriteBatch.Draw function to get one of the two (or more images) on the texture to display. The Draw function is overloaded (remember overloading) so that we have multiples of the same function with different parameters.

See: [http://msdn2.microsoft.com/en](http://msdn2.microsoft.com/en-us/library/microsoft.xna.framework.graphics.spritebatch.draw.aspx)[us/library/microsoft.xna.framework.graphics.spritebatch.draw.aspx](http://msdn2.microsoft.com/en-us/library/microsoft.xna.framework.graphics.spritebatch.draw.aspx) For the list of Draw operations.

# **Stage Five: Animation Attempt**

Attempt to get the image changing from one of the sprites on the texture to another. If you have a sprite sheet loop through the contained images. To do this you will likely need a global rectangle that you use to specify what section of the image to display. You will also need to make your own function protected void  $UpDateSprite()$  in here you should update which of the images on the texture is being displaying. This function should be called from the  $Update(GameTime)$ gameTime) function.